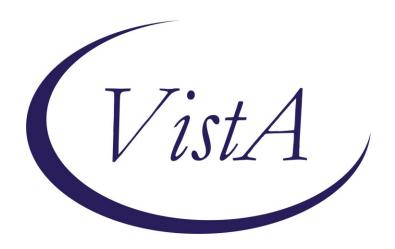

Update\_2\_0\_335

## **Clinical Reminders**

## VA-PERSONAL HEALTH INVENTORY (PHI) NOTE UPDATE

**Install Guide** 

January 2023

Product Development
Office of Information Technology
Department of Veterans Affairs

## **Table of Contents**

| INTRODUCTION      | 1 |
|-------------------|---|
| Install Details   | 3 |
| INSTALL EXAMPLE   | 3 |
| Post Installation |   |

### Introduction

#### **BACKGROUND**

The Personal Health Inventory (PHI) is a tool providers may use to explore with their patients what matters to them, and assess where they are and where they want to be in eight areas of self-care from the Circle of Health. VHA Office of Patient-Centered Care and Cultural Transformation has partnered with the National Template Workgroup to update the national reminder dialogue template for the PHI, for use with Veterans as a part of the Whole Health approach to care. For a more in-depth explanation of the Circle of Health, please visit <a href="https://www.va.gov/WHOLEHEALTH/circle-of-health/index.asp">https://www.va.gov/WHOLEHEALTH/circle-of-health/index.asp</a>

#### What has changed?

To improve the end-user experience with the PHI, this update changes how numeric fields are entered in order to make the completion of the note faster. The health factors used in the sections "Self-reflection scales" and "Where you are and where you'd like to be" sections are being updated to indicate they represent a numeric value between 1 and 5. This will make sure that users only enter numeric results. It also streamlines the template and progress note output.

BEFORE example, entry was not restricted to number only, there were additional lines in the progress note (this is just one example, every item in this section was updated):

| Where Are You and Where You'd Like To Be  For each area below, consider "Where you are" and "Where you want to be".  Select a number between 1 (low) and 5 (high) that best represents  where you are and where you want to be. The goal is not to be perfect  in all areas. You do not need to be "5" in any of the areas now, nor  even wish to be a "5" in the future. |  |
|----------------------------------------------------------------------------------------------------|--|
| MOVING THE BODY: Our physical, mental, and emotional health are impacted by the amount and kind of movement we do.                                                                                                    |  |
| Where I am now:  Comment:  1 2 3 4 5  Where I want to be:  Comment:  1 2 3 4 5                                                                                                    |  |

#### Before, progress note example:

Where Are You and Where You'd Like To Be (Patient rating from 1-5, with 1=low and 5=high that best represents where patient is and where patient wants to be.)

MOVING THE BODY:

Where I am now:

Comment: 3 additional text can be added here

Where I want to be: Comment: 3

After example, the fields require a numeric response, the note is easier to read (this is just one example, every item in this section was updated)::

| Where Are You and Where You'd Like To Be  For each area below, consider "Where you are" and "Where you want to be".  Select a number between 1 (low) and 5 (high) that best represents  where you are and where you want to be. The goal is not to be perfect  in all areas. You do not need to be "5" in any of the areas now, nor  even wish to be a "5" in the future. |
|----------------------------------------------------------------------------------------------------|
| MOVING THE BODY: Our physical, mental, and emotional health are impacted by the amount and kind of movement we do.                                                                                                    |
| Where I am now: *                                                                                                    |
| Where I want to be: *                                                                                                    |

#### After progress note example:

Where Are You and Where You'd Like To Be (Patient rating from 1-5, with 1=low and 5=high that best represents where patient is and where patient wants to be.)

MOVING THE BODY: Where I am now: 3

Where I want to be: 3

#### **UPDATE\_2\_0\_335** contains 1 Reminder Exchange entry:

UPDATE\_2\_0\_335 VA-PERSONAL HEALTH INVENTORY (PHI) NOTE UPDATE

#### The exchange file contains the following components:

#### **HEALTH FACTORS**

VA-REMINDER UPDATES [C]
VA-UPDATE\_2\_0\_335
VA-PERSONAL HEALTH INVENTORY [C]
VA-PHI REFLECTIONS AREAS TO WORK ON
VA-PHI REFLECTIONS VISION BEST SELF
VA-PHI PROFESSIONAL CARE TO BE
VA-PHI PROFESSIONAL CARE NOW
VA-PHI POWER OF MIND TO BE
VA-PHI POWER OF MIND NOW
VA-PHI SURROUNDINGS TO BE

**VA-PHI SURROUNDINGS NOW** 

VA-PHI SPIRIT AND SOUL TO BE

VA-PHI SPIRIT AND SOUL NOW

VA-PHI FAMILY AND FRIENDS TO BE

VA-PHI FAMILY AND FRIENDS NOW

VA-PHI PERSONAL DEVELOPMENT TO BE

VA-PHI PERSONAL DEVELOPMENT NOW

VA-PHI FOOD AND DRINK TO BE

VA-PHI FOOD AND DRINK NOW

VA-PHI RECHARGE TO BE

VA-PHI RECHARGE NOW

VA-PHI WORKING THE BODY TO BE

VA-PHI WORKING THE BODY NOW

VA-PHI DAY TO DAY LIFE WHY

VA-PHI DAY TO DAY LIFE

VA-PHI PHYSICAL WELL BEING WHY

VA-PHI PHYSICAL WELL BEING

VA-PHI MENTAL/EMOTIONAL WELL BEING WHY

VA-PHI MENTAL/EMOTIONAL WELL BEING

VA-PHP [C]

**VA-PHP MAP** 

#### REMINDER SPONSOR

OFFICE OF PATIENT CENTERED CARE AND CULTURAL TRANSFORMATION

#### **REMINDER TERM**

VA-REMINDER UPDATE 2 0 335

#### REMINDER DIALOG

VA-PERSONAL HEALTH INVENTORY (PHI) NOTE

#### **Install Details**

This update is being distributed as a web host file. The address for the host file is: https://REDACTED/UPDATE\_2\_0\_335.PRD

The file will be installed using Reminder Exchange, programmer access is not required.

#### Installation:

=========

This update can be loaded with users on the system. Installation will take less than 2 minutes.

## Install Example

To Load the Web Host File. Navigate to Reminder exchange in Vista

```
More Actions
Load Host File
Load MailMan Message
             Next Screen

    Prev Screen

     Create Exchange File Entry
                                                LHF
     Create Host File
                                                LMM
     Create MailMan Message
                                                       List Reminder Definitions
     Delete Exchange File Entry
                                                       Load Web Host File
      Install Exchange File Entry
                                                       Reminder Definition Inquiry
      Installation History
                                                 RP
                                                       Repack
Select Action: Next Screen// LWH Load We
Input the URL for the .prd file: https://
                                          Load Web Host File
                                                                                  /UPDATE_2_0_335.PRD
```

At the <u>Select Action:</u> prompt, enter <u>LWH</u> for Load Web Host File
At the <u>Input the url for the .prd file:</u> prompt, type the following web address:
You should see a message at the top of your screen that the file successfully loaded.
https://REDACTED/UPDATE\_2\_0\_335.PRD

Search and locate an entry titled **UPDATE\_2\_0\_335 VA-PERSONAL HEALTH INVENTORY (PHI) NOTE UPDATE** in reminder exchange

```
+Item Entry
                                      Source
                                                                Date Packed
      UPDATE 2 0 335 VA-PERSONAL
       HEALTH INVENTORY (PHI) NOTE
       UPDATE
 487 UPDATE 2 0 336 VA-SLEEP
      TEMPLATES
 488 UPDATE 2 0 337 VA-OUTSIDE
      PRESCRIPTIONS
 489 UPDATE 2 0 34 VA-WH PAP SMEAR
      SCREENING
      UPDATE_2_0_35 VA-BENEFICIARY
 490
         + Next Screen - Prev Screen ?? More Actions
CFE Create Exchange File Entry
                                       LHF
                                            Load Host File
CHF Create Host File
                                       LMM Load MailMan Message
CMM Create MailMan Message
                                       LR
                                            List Reminder Definitions
DFE Delete Exchange File Entry
                                       LWH
                                            Load Web Host File
   Install Exchange File Entry
                                       RI
                                            Reminder Definition Inquiry
    Installation History
                                       RP
                                            Repack
Select Action: Next Screen// IFE
                                  Install Exchange File Entry
Enter a list or range of numbers (1-720): 486
```

At the <u>Select Action</u> prompt, enter <u>IFE</u> for Install Exchange File Entry Enter the number that corresponds with your entry titled **UPDATE\_2\_0\_335 VA-PERSONAL HEALTH INVENTORY (PHI) NOTE UPDATE** (in this example it is entry 486, it will vary by site) The exchange file date should be 01/12/2023.

```
Package Version: 2.0P65
Description:
The following Clinical Reminder items were selected for packing:
REMINDER DIALOG
  VA-PERSONAL HEALTH INVENTORY (PHI) NOTE
REMINDER TERM
 VA-REMINDER UPDATE_2_0_335
Non-exchangeable TIU object(s):
TIU Object: PERSONAL HEALTH INVENTORY OBJ
Object Method: S X=$$TIU GMTSOBJ (DFN,6600479)
         Enter ?? for more actions
IA
    Install all Components
                                        IS
                                             Install Selected Component
Select Action: Next Screen// IA
```

At the <u>Select Action</u> prompt, type <u>IA</u> for Install all Components and hit enter. Select Action: Next Screen// <u>IA</u> <u>Install all Components</u>

During the installation, you will see several prompts: \*Note that you will Install all new components\* If you are prompted to overwrite any items, choose OVERWRITE.

The health factors MUST be overwritten for the template to work properly.

# You will be promped to install the dialog component, you should Install All even though all components will have an X in the "Exists" column:

|       | · · · · · · · · · · · · · · · · · · ·            |       |                |        |
|-------|--------------------------------------------------|-------|----------------|--------|
| Packe | ed reminder dialog: VA-PERSONAL HEALTH INVENTORY | (PHI) | NOTE [NATIONAL | DIALOG |
|       |                                                  |       |                |        |
| Item  | n Seq. Dialog Findings                           |       | Туре           | Exists |
| 1     | VA-PERSONAL HEALTH INVENTORY (PHI) NOTE          |       | dialog         | Х      |
| 2     | 5 VA-PHI VERSION                                 |       | element        | X      |
|       | Finding: *NONE*                                  |       |                |        |
| 3     | 10 VA-PHI INTRODUCTION MAIN                      |       | group          | X      |
|       | Finding: *NONE*                                  |       |                |        |
| 4     | 10.2 VA-PHI MOST RECENT HISTORICAL PHI RESPONS   | ES    | group          | X      |
|       | Finding: *NONE*                                  |       |                |        |
| 5     |                                                  |       | element        | X      |
|       | Finding: *NONE*                                  |       |                |        |
| 6     | 10.5 VA-PHI EXISTENTIAL QUESTIONS ELE            |       | element        | X      |
|       | Finding: VA-PHP MAP (HEALTH FACTOR)              |       |                | X      |
| 7     | PXRM COMMENT                                     |       | prompt         | X      |
| 8     | 10.10 VA-PHI VITALITY SIGNS                      |       | group          | X      |
| +     | + Next Screen - Prev Screen ?? More Act          | ions  |                |        |
| DD    | Dialog Details DT Dialog Text I                  | S In  | stall Selected | ı      |
| DF    |                                                  | aU Qu | it             |        |
| DS    | Dialog Summary IA Install All                    |       |                |        |
| Selec | ct Action: Next Screen// IA                      |       |                |        |
|       |                                                  |       |                |        |

At the <u>Select Action</u> prompt, type <u>IA</u> to install the dialog – **VA-PERSONAL HEALTH INVENTORY (PHI) NOTE** 

Select Action: Next Screen// IA Install All

Install reminder dialog and all components with no further changes: Y// ES

```
Packed reminder dialog: VA-PERSONAL HEALTH INVENTORY (PHI) NOTE [NATIONAL DIALOG
VA-PERSONAL HEALTH INVENTORY (PHI) NOTE (reminder dialog) installed from exchang
 Item Seq. Dialog Findings
                                                                    Type
                                                                            Exists
        VA-PERSONAL HEALTH INVENTORY (PHI) NOTE
                                                                   dialog
       5 VA-PHI VERSION
                                                                  element
                                                                               Х
            Finding: *NONE*
       10 VA-PHI INTRODUCTION MAIN
                                                                    group
                                                                               X
            Finding: *NONE*
       10.2 VA-PHI MOST RECENT HISTORICAL PHI RESPONSES
                                                                    group
            Finding: *NONE*
   5
      10.2.5 VAL-PHI HISTORICAL DATA PDO ELE
                                                                  element
                                                                               X
            Finding: *NONE*
       10.5 VA-PHI EXISTENTIAL QUESTIONS ELE
   6
                                                                  element
            Finding: VA-PHP MAP (HEALTH FACTOR)
       PXRM COMMENT
                                                                   prompt
       10.10 VA-PHI VITALITY SIGNS
                                                                    group
          + Next Screen - Prev Screen ?? More Actions
    Dialog Findings DU
Dialog Summary IA
T Action: W
                                Dialog Text IS
Dialog Usage QU
DD
                                                           Install Selected
                                                           Quit
DF
                                Install All
DS
Select Action: Next Screen// Q
```

When the dialog has completed installation, you will then be returned to this screen. At the **Select Action** prompt, type  $\mathbf{Q}$ .

You will be returned to this screen. Type Q to quit.

Install Completed

## **Post Installation**

 Open the note titled PERSONAL HEALTH INVENTORY NOTE (Reminder dialog VA-PERSONAL HEALTH INVENTORY (PHI) NOTE) and confirm the version is 3.1.